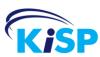

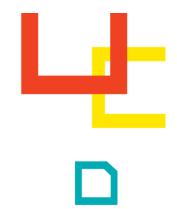

Version 2.0

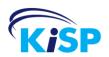

### Copyright

© KiSP Inc., 2011

All rights reserved. Various trademarks held by their respective owners. No part of this book may be reproduced or transmitted in any form or by any means, electronic or mechanical, including photocopying, recording, or any information storage and retrieval system, without the permission in writing from the author.

The company may be reached at: KiSP Inc. 151 Placer Court Toronto, Ontario Canada M2H 3H9

Printed and published in Canada.

### Documentation based on:

Software version number: Haworth eParts V2.0

Functional Guide v1.

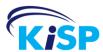

# **Contents**

| ABOUT THIS DOCUMENTATION           | III |
|------------------------------------|-----|
| Purpose                            | iii |
| Audience                           |     |
| How to use this Manual             | iii |
| Assumptions                        |     |
| Structure                          |     |
| Conventions                        |     |
| HAWORTH EPARTS SITE                | 5   |
| Overview                           | 5   |
| GETTING STARTED                    | 7   |
| WHO CAN ACCESS THE SITE            | 7   |
| Login                              |     |
| FORGOT PASSWORD                    |     |
| HOME                               |     |
| NAVIGATING THE SITE                |     |
| FIND A PART                        |     |
|                                    |     |
| USING FIND A PART                  |     |
| VIEWING THE ASSEMBLY               |     |
|                                    |     |
| SEARCH                             |     |
| SEARCHING FOR PARTS AND ASSEMBLIES |     |
| Search Person store                |     |
| Search Parameters                  |     |
| Assembly Results                   |     |
| Part Results                       |     |
| SEARCH WITHIN RESULTS              |     |
| MY BOOKMARKS                       |     |
| Using Bookmarks                    | 45  |
| ADMINISTERING BOOKMARKS            | 48  |
| Emailing Bookmarks                 |     |
| Deleting Categories and Bookmarks  |     |
| Editing Categories and Bookmarks   | 51  |

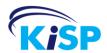

| 53 |
|----|
| 53 |
| 54 |
| 54 |
| 55 |
| 57 |
| 58 |
| 61 |
| 62 |
| 63 |
| 63 |
| 64 |
| 64 |
| 66 |
| 67 |
| 68 |
| 69 |
| 70 |
| 71 |
| 77 |
| 77 |
| 77 |
| 81 |
| 83 |
| 83 |
| 85 |
| 87 |
| 87 |
| 89 |
| 89 |
| 90 |
|    |

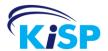

# **About this documentation**

### **Purpose**

This documentation is to be used as a reference for navigating through the site and searching for parts.

This document explains the concepts of search and ordering.

### **Audience**

The Haworth eParts Users Guide is intended for general users of the site.

### How to use this Manual

This document explains the how to use the Haworth eParts site. It is to be used as an aid in learning how to search for parts and place orders.

### **Assumptions**

This functional guide assumes that the reader has knowledge of Haworth product.

### Structure

The structure of this documentation is based on introduction of the feature, how to implement the feature and how the feature is viewed and used.

### **Conventions**

All text in this manual that represents what displays on the screen is in a different typeface. For example, "The default text is:

Please select the following options to allow us to customize your views."

All important warnings, tips or notice references appear as:

**Note**: The Haworth Dealer ID is mandatory.

Haworth eParts iii

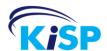

# Notes

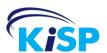

# Haworth eParts Site

### **Overview**

Haworth eParts allows you to find parts required to repair and maintain Haworth furniture.

The site allows you to navigate through a catalog to find a specific part / assembly, use search to complete general searches for parts and assemblies or reference previous orders to order the same parts again. Once the parts are located they may be added to a cart and checked out. The order produces both a header.cif file and a parts.sif file that may be used to import the order into a business system or directly into Haworth's Order Line.

The eParts site consists of:

#### Logon

The logon screen allows you entry into the site. It also has a link so that if you have forgotten your credentials they can be sent to you.

Note: The Logon screen only displays if you are logging in directly to <a href="http://eparts.haworth.com">http://eparts.haworth.com</a>. When accessing the site through Haworth's DNet portal, single sign-on is used and your credentials are automatically passed through.

#### Home

The home screen has general information that is updated and posted by Haworth. By default the page is blank.

### My Profile

The profile contains your personal information as well as some preferences for the site, such as catalog, currency, start page and results.

#### Find a Part

Find a Part is a catalog navigation view that resolves to an assembly.

#### Search

Search allows the user to search the site for an assembly or part without navigating through the catalog.

#### Bookmarks

Bookmarks is a listing of parts and/or assemblies that you refer to often. As you find items you need to refer to, you may bookmark them for easy reference and as a shortcut to come back to. Bookmarks may also be emailed to other eParts users so that they may reference the information.

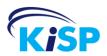

### Previous Orders

Previous Orders is a listing of all carts you have completed. You may review details of previous orders, download the cif or sif file or add parts from a previous order to a new cart.

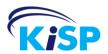

# **Getting Started**

### Who can Access the Site

Before you may access eParts, you must be a registered user. The users are created by the Haworth Help Desk.

Your ability to view Haworth parts and/or Groupe Lacasse service parts is setup by the Haworth Help Desk as is your ability to view U.S. and Canadian pricing.

eParts is accessed through DNet, (<a href="http://dnet.haworth.com">http://dnet.haworth.com</a>) and use the eParts link. You are not prompted to login as your credentials are passed through. eParts launches a new browser window and your default start page displays.

If you have trouble accessing eParts, contact the Haworth Help Desk at:

• Telephone: 1-877-592-5435

• Email: help@haworth.com

If the Haworth Portal (DNet) is unavailable, you may also access eParts by a login page. The URL is <a href="http://eparts.haworth.com">http://eparts.haworth.com</a>.

To access the site you need to use your DNet user id. In order to get a password you need to use the Forgot Password link so that a password may be generated and sent to you.

<sup>&</sup>lt;sup>1</sup> You access eParts through, single sign-on. Single sign-on means that once you log into DNet, when you go to eParts you do not need to log in again, your credentials are carried forward.

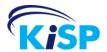

# Login

The Login screen allows you to access the site by entering your User Id and Password. Your existing DNet User Id is used with the password of "eparts".

If you do not have an existing User Id, Haworth Help Line is able to set one up for you.<sup>2</sup>

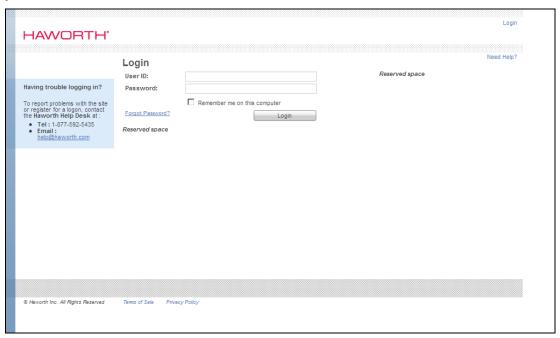

You may use the Remember me on this computer checkbox to save your User Id for the next time you log in.

The Login screen also has a Forgot Password link. If you have forgotten your password, use this link.

<sup>&</sup>lt;sup>2</sup> Haworth Help Desk may be contacted at 1-877-592-5435 or <a href="help@haworth.com">help@haworth.com</a>.

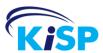

# **Forgot Password**

The Forgot Password is accessed from the Login screen. If you have forgotten your password, by using the link on the login page you are redirected to the Forgot Password page.

If the User Id was already entered on the Login screen, it is maintained and displays on the Forget Password screen, otherwise you need to enter it.

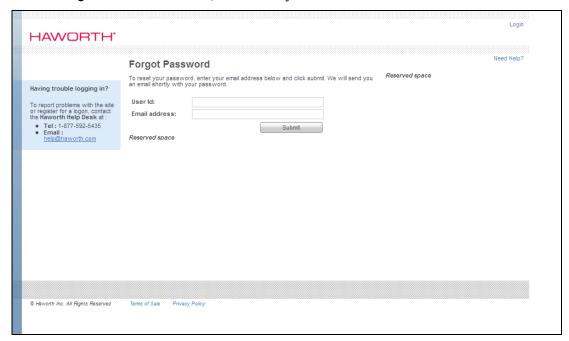

Once you enter and submit your user id and email address, the page refreshes with the message A reset password email has been sent to *[email address associated to the User Id]*.

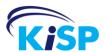

| HAWORTH'                                                                                                    |                                                                                                    | Login      |
|----------------------------------------------------------------------------------------------------|----------------------------------------------------------------------------------------------------|------------|
| Having trouble logging in?  To report problems with the site or register for a logon, contact the Haworth Help Desk at:  • Tel: -877-592-5435 • Email: help@haworth.com | Forgot Password  To reset your password, enter your email address below and click submit. We will send you an email shortly with your password.  A reset passsword email has been sent to moreilly@kisp.com.  User Id:  Email address:  Submit | Need Help? |
| newworm.com                                                                                                    |                                                                                                    |            |
|                                                                                                    |                                                                                                    |            |
| Haworth Inc. All Rights Reserved                                                                                                    | Terms of Sale Privacy Policy                                                                                                    |            |

**Note:** An email is only sent if the application finds an exact match of the User Id and email address.

The email you receive has the subject line of Your EPart Login information. The body of the email contains your user id and a new password. See example below:

```
Your Login ID is: xxxxxxxxx Your new Password is: qkhs6762QK

This password has been generated for you since you have forgotten your original password. Your old password is no longer valid.

Please keep this password in a safe place.

To access the web site click here, <a href="http://www10.kisp.com">http://www10.kisp.com</a>

Having trouble logging in?

To report problems with the site or register for a logon, contact the Haworth Help Desk at:

Tel: 1-877-592-5435

Email: <a href="help@haworth.com">help@haworth.com</a>
```

The Forgot Password screen also has a link to take you back to the Login screen.

**Note:** The password that is generated is a set of random characters. If you wish to change your password you need to contact the Haworth Help Desk at 1-877-592-5435 or email the request to help@haworth.com.

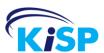

## **Home**

Your profile determines what your default start page is when you enter the site. One of the options may be the Home page. The other options are Find a Part and Search.

The content of the Home page is customizable by Haworth and contains information that they would like you to see.

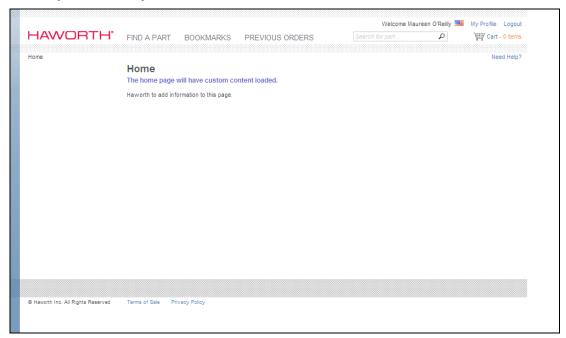

In addition to the customized content found on the Home page, it also contains the navigation to other areas of the site.

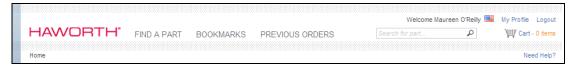

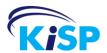

# Navigating the Site

The header and footer of each screen are consistent throughout the site. The information in these areas allows you to view standard information at all times as well as navigate through the site.

The consistent information on the header and footers in the site consists of the following:

| eParts Link or Icon |                                                                                                    |
|---------------------|----------------------------------------------------------------------------------------------------|
| Header of Page      |                                                                                                    |
| Welcome             | The top right always has Welcome followed by your name as it is entered in your profile.                                                                                                  |
| (or (or )           | A US or Canadian flag displays to the right of your name. It indicates which price currency you are currently viewing in the site.                                                        |
| My Profile          | The My Profile link allows you to view your profile information and make updates.                                                                                                    |
| Logout              | The Logout button exits you from the eParts application.                                                                                                    |
| FIND A PART         | Find A Part allows you to browse through the catalog(s) to find a specific assembly using a catalog navigation view.                                                                      |
| BOOKMARKS           | Bookmarks contain a listing of parts or catalog navigation levels that you have bookmarked within the eParts application.                                                                 |
| PREVIOUS ORDERS     | Previous Orders is a listing of all carts you have completed. You may view these orders, copy parts to a new cart or download the files.                                                  |
| Search for part 🔎   | The text box with the magnifying glass allows you to search for a part or assembly at anytime. Enter your part number or the word you are searching for and click Enter on your keyboard. |

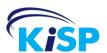

| eParts Link or Icon |                                                                                                    |
|---------------------|----------------------------------------------------------------------------------------------------|
| Header of Page      |                                                                                                    |
| Cart - 0 items      | The shopping cart indicates the current active cart and the number of items it contains. To view the content, hover over it or click the link. |
| Home                | Home allows you to go to the home page at any time.                                                                                            |
| Need Help?          | Access to help files and contact information for the Haworth Help Desk.                                                                        |
| Footer of Page      |                                                                                                    |
| Terms of Sale       | At the bottom of each screen is a link to Haworth's Terms of Sale for the site.                                                                |
| Privacy Policy      | At the bottom of each screen is a link to Haworth's Privacy Policy for the site.                                                               |

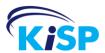

# **My Profile**

My Profile allows you to update your profile information as well as set some defaults that affect the way you view the eParts site.

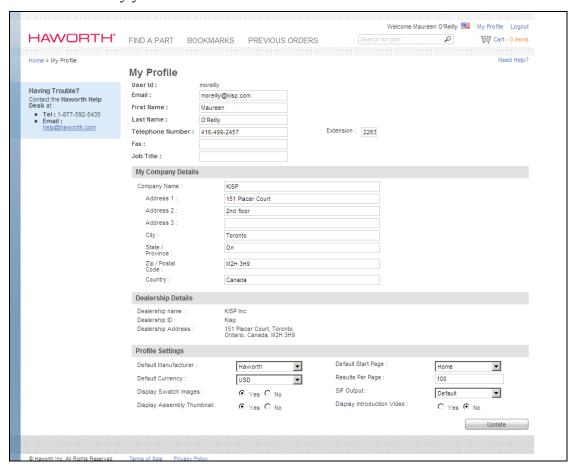

My Profile consists of the follow:

| My Profile Field |                                                                       |
|------------------|-----------------------------------------------------------------------|
| User Information |                                                                       |
| User Id          | The User Id is non-editable. It displays the user id assigned to you. |
| Email            | Email is a required field and contains your email address.            |
| First Name       | Your first name is entered in this field.                             |
| Last Name        | Your last name is entered in this field.                              |

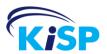

| My Profile Field   |                                                                                                    |
|--------------------|----------------------------------------------------------------------------------------------------|
| Telephone Number   | Your main contact telephone number is entered in this field.                                                                      |
| Ext                | If there is an extension number for you, it is entered in this field.                                                             |
| Fax                | If there is a fax number you use, it may be entered in this field.                                                                |
| Job Title          | Your job title may be entered in this field.                                                                                      |
| My Company Details | Information in this section is only required if your work address is different from the dealer address listed in your profile.    |
| Company Name       | The company name that you work for may be entered in this field.                                                                  |
| Address 1          | Your work address may be entered in this field.                                                                                   |
| Address 2          | The continuation of the address may be entered in this field.                                                                     |
| Address 3          | The continuation of the address may be entered in this field.                                                                     |
| City               | The city may be entered in this field.                                                                                            |
| State / Province   | The State or Province may be entered in this field.                                                                               |
| Zip / Postal Code  | The Zip/Postal Code may be entered in this field.                                                                                 |
| Country            | The Country may be entered in this field.                                                                                         |
| Dealership Details |                                                                                                    |
|                    | The name and address for the dealership that you are associated to is displayed in this section. The information is not editable. |

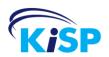

| My Profile Field           |                                                                                                    |
|----------------------------|----------------------------------------------------------------------------------------------------|
| Profile Settings           |                                                                                                    |
| Default Manufacturer       | The default manufacturer is referred to when using the search feature. It is also used in Find A Part to display a default catalog. The drop-down list has the options of Haworth or Groupe Lacasse for you to choose from. |
| Default Start Page         | The default start page is the page that displays directly after you log in. The selection list has three options: Home or Find A Part or Search.                                                                            |
| Default Currency           | The default currency is the one currently assigned to you and is used to display the pricing in Find a Part and in the search results. The options are US or Canadian.                                                      |
| Results per Page           | The default is 25 results. Change the numeric value to change how many results are to display when you display information from: Search or Previous Orders.                                                                 |
| Display Swatch Images      | The default is Yes. To disable the swatch images from displaying when specifying a part, change the selection to No.                                                                                                    |
| SIF Output                 | There are two options – Default which is sentence case or ALL CAPS.                                                                                                    |
| Display Assembly Thumbnail | The default is Yes. To disable the assembly thumbnail images from displaying when navigating the catalog or in the search results, change the selection to No.                                                              |
| Display Introduction Video | The default is Yes. To disable the video from displaying when you log in, change the selection to No.                                                                                                    |

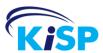

# **Find a Part**

# **Using Find a Part**

Find a Part provides a catalog navigation that resolves to a list of assemblies.

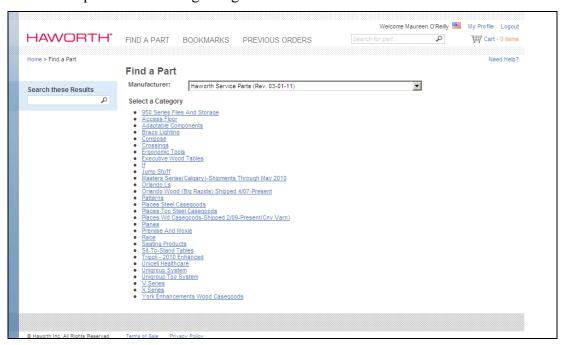

When you access Find a Part, the Manufacturer drop-down listing displays the default that is setup in your profile. You may start to navigate through the catalog or select the other catalog that is available.

As you select a category, it expands to give you further options.

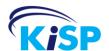

| HAWORTH*                           | FIND A PART BOOKMARKS PREVIOUS ORDERS                                                                   | Welcome Maureen O'Reilly Search for part | My Profile Logout Cart - 0 items  Need Help? |
|------------------------------------|----------------------------------------------------------------------------------------------------|------------------------------------------|----------------------------------------------|
| Search these Results               | Find a Part  Haworth Service Parts (Rev. 03-01-11) > Seating Products > Accolade  Select a Sub-Category | Back a Level                             | Bookmark this                                |
|                                    | Desk/Task Chair And Stools     Sled Base Chairs                                                         |                                          |                                              |
|                                    |                                                                                                    |                                          |                                              |
|                                    |                                                                                                    |                                          |                                              |
| Haworth Inc. All Rights Reserved   | Terms of Sale Privacy Policy                                                                            |                                          |                                              |
| O Hallotti III Ali toglia tessived | Tems of Gale - Finally Londy                                                                            |                                          |                                              |

Above the category listing a breadcrumb trail is maintained allowing you to view the levels you have navigated to reach this point.

# Example of breadcrumb trail: Haworth Service Parts (Rev. 01-01-11) > Seating Products > Accolade

To go back a level, you may use the Back a Level button or click a link anywhere within the breadcrumb trail.

You may also bookmark any area of the catalog by clicking Bookmark this Bookmark this, which is located on the right hand side of the page.

On the left hand side of the page there is the Search these Results

that allows you to narrow down your search within the results you are viewing to find a particular section or item.<sup>3</sup>.

As you navigate through the catalog you eventually resolve to an assembly or assemblies.

Search these Results

<sup>&</sup>lt;sup>3</sup> See Search section for further details on this feature.

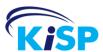

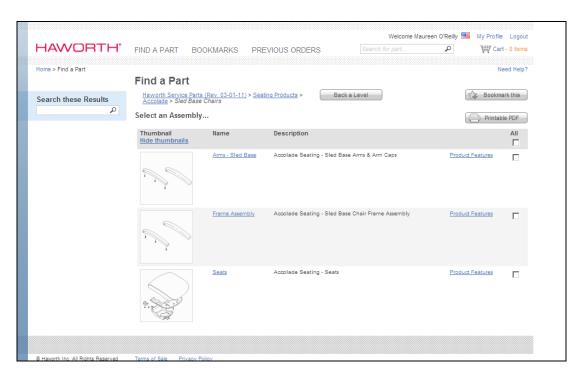

A thumbnail of the assembly displays as well as the name and description of the assembly.

### From this page you may:

 Print a PDF of the assembly and all its parts by selecting the checkbox associated to a single assembly or several assemblies and click Printable
 PDF.

View the Product Features by accessing the link.

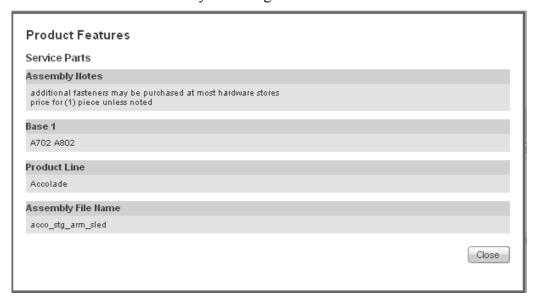

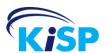

The product features include any assembly notes, the base product numbers, the product line and the assembly name.

| Product Features   |                                                                                            |
|--------------------|--------------------------------------------------------------------------------------------|
| Assembly Notes     | Assembly notes that provide additional information in relation to the assembly.            |
| Base 1             | Lists all the base numbers for the product the assembly is related to.                     |
| Product Line       | Lists all the product lines the assembly is related to.                                    |
| Assembly File Name | Displays the Haworth assembly file name that is used to reference the assembly internally. |

• To view the large image of the assembly along with the find numbers and associated parts, click the Assembly Name or thumbnail image.

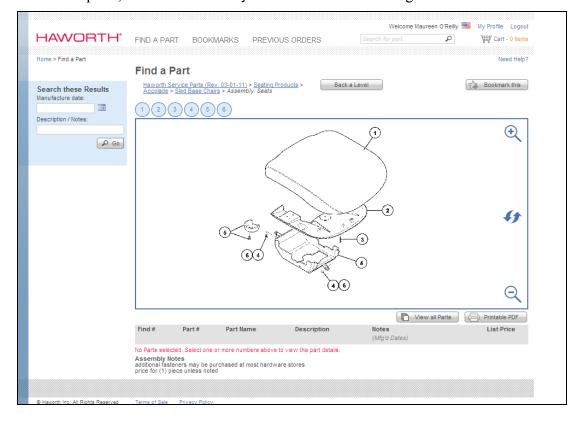

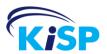

# **Viewing the Assembly**

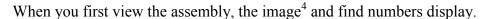

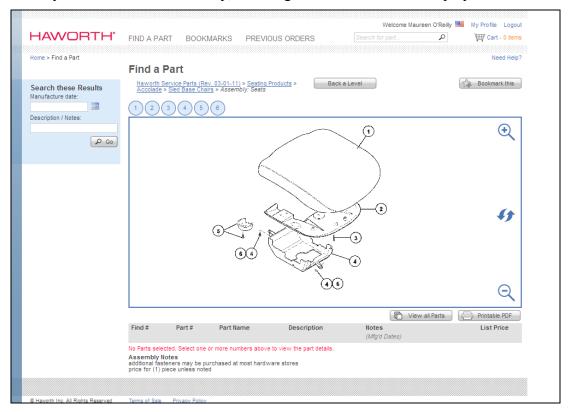

### The assembly view consists of:

| Feature          | Description                                                                                                    |
|------------------|----------------------------------------------------------------------------------------------------|
| Breadcrumb Trail | At the top of the page beneath the Find a Part title is the breadcrumb trail. The breadcrumb trail allows you to view the levels you have navigated to reach this point. |
|                  | Example:                                                                                                    |
|                  | Haworth Service Parts (Rev. 01-01-11)  > Seating Products > Accolade >  Desk/Task Chair And Stools                                                                       |

<sup>&</sup>lt;sup>4</sup> Images may be static images or interactive diagrams in .svg format. For information on viewing .svg diagrams, please see Appendix B.

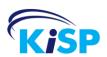

| Feature       | Description                                                                                                    |
|---------------|----------------------------------------------------------------------------------------------------|
| Back a Level  | To the right of the breadcrumb trail is the Back a Level button that allows you to navigate back one level in the Find a Part navigation.                                                                                                    |
| Bookmark this | On the far right is the Bookmark this button that allows you to bookmark the assembly so you can quickly locate the assembly again.                                                                                                    |
| 1 2 3 4 5 6   | Above the image are the Find Numbers. The Find Numbers correspond to the numbers on the image. These refer to a specific part of the assembly. When the find number circle is orange it means that the part numbers corresponding to that part(s) of the assembly are displayed in the parts listing below the image.                                                                                                    |
|               | To deselect a specific find number, click on the orange circle. The part is deselected and the part numbers associated to that find number are no longer in the parts listing.                                                                                                    |
| (4)(6)        | The image for the assembly is provided by Haworth. The numbers on the image are not hyperlinked but do reference the linked find numbers above the image. Each find number corresponds to a specific part of the assembly. The find number may have one or more part numbers associated to it. There may be more than one part number for a find number due to available finish options, dimensions or manufacturer dates for the product. |

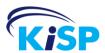

| Feature        | Description                                                                                                    |
|----------------|----------------------------------------------------------------------------------------------------|
| <b>+</b>       | To the right of the image are tools to help you view the image. The magnifying glass with the + sign in it allows you to enlarge the image.                                                                                                    |
|                | While the image is enlarged you may use your mouse to pan the image. Panning allows you to move from one area of the image to another. Place your mouse indicator on the image and hold down the button. Move the mouse within the image to move the image to the area you wish to view.                                          |
| 43             | These arrows indicate Refresh. To return the image to its original orientation and size, click refresh.                                                                                                    |
| Q              | The magnifying glass with the - sign in it allows you decrease the image size.                                                                                                    |
| View all Parts | Below the image is the View all Parts button which allows you to view a listing of all the parts associated to the image without having to select all the find numbers.                                                                                                    |
| Hide all Parts | Once you click View all Parts or select a Find Number above the image, the button changes to be Hide all Parts. When you click this button any parts listed in the assembly parts listed are hidden and the button reverts to be View all Parts.                                                                                  |
| Printable PDF  | Beside the View all Parts button is the Printable PDF button. When clicked the pdf contains the image and any parts that are currently displaying within the assembly parts list. This allows you to print a pdf with the part numbers associated to one or more Find Numbers or all the part numbers associated to the assembly. |

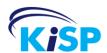

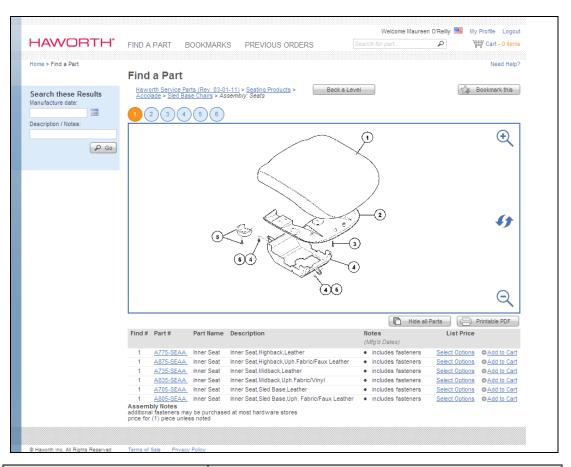

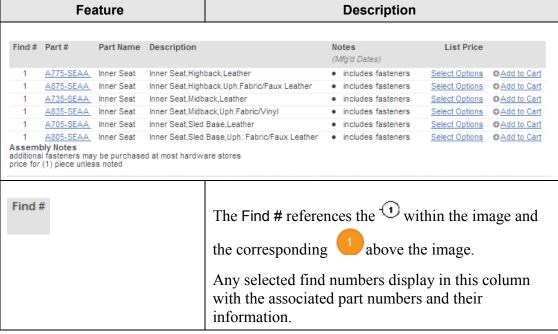

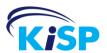

| Feature                | Description                                                                                                    |
|------------------------|----------------------------------------------------------------------------------------------------|
| Part #                 | Part # column lists the parts associated to each find number. There may be one or more parts for a find number due to available finish options, dimensions or manufacturer dates for the product. The part number is hyperlinked. If you click the part number you are taken to the Part Detail page.                                                                         |
| Part Name              | Part Name lists the generic part name associated to the find / part number.                                                                                                    |
| Description            | The Description column provides the description for each part. When there is more than one part number associated to a find number, the description helps provide the information as to the differences such as including the dimension if the part is available in different widths or information as to finish if for example it was available in fabric, vinyl or leather. |
| Notes<br>(Mfg'd Dates) | Beside the description are the Notes (Mfg'd Dates). This column provides additional information for the part that was not stated in the description. The Mfg'd Dates provide information as to what part you may need to order based on the manufacture date of the product.                                                                                                  |
| List Price             | The List Price column displays the list price of the part. If the part has options and finishes to be specified, than instead of a price Select Options displays. The Select Options displays instead of a price, as when options and finishes are selected for a part, the list price may change.                                                                            |
| Select Options         | If the part has options that require specification, under the price list column the price is not displayed but instead Select Options displays. When you click Select Options you are taken to the Part Details page where you may view and specify the options. Options do not need to be specified in order to add the part to the cart.                                    |

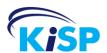

| Feature        | Description                                                                                                    |
|----------------|----------------------------------------------------------------------------------------------------|
| ● Add to Cart  | On the right hand side of each part in the listing is  Add to Cart  The button allows you to add the part to the cart. Each time you click Add to Cart a line is added to the cart with that part number. A single part may be added several times, each with an unique line number so that you may add line notes in the cart indicating the specific issue or reason the part is required. |
| Assembly Notes | Assembly Notes list any additional notes/information about the assembly and its parts.                                                                                                    |

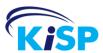

# **Part Details**

The Part Details page allows you to see details of a specific part, whether or not finishes need to be selected.

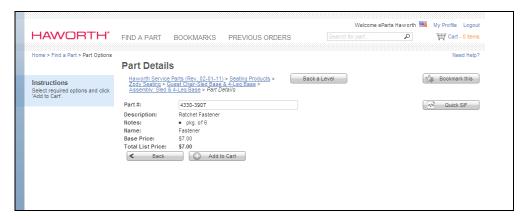

The Parts Details page may be accessed from the Assembly View (click the part number or Select Options link), the Cart (click the part number or Select Options link) or from a Bookmark.

If the part has no options it displays with the details of the part, including the Part #, Description, Notes, Name, Base Price and Total List Price. (see image above).

If a part has options to be specified, the part information displays as well as the option selection information.

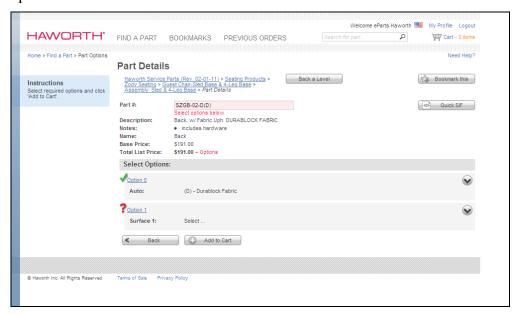

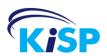

| Feature          | Description                                                                                                    |
|------------------|----------------------------------------------------------------------------------------------------|
| Breadcrumb Trail | At the top of the page beneath the Find a Part title is the breadcrumb trail. The breadcrumb trail allows you to view the levels you have navigated to reach this point.               |
|                  | Example:                                                                                                    |
|                  | Haworth Service Parts (Rev. 01-01-11) > Seating Products ><br>Accolade > Desk/Task Chair And Stools                                                                                    |
| Back a Level     | To the right of the breadcrumb trail is the Back a Level button that allows you to navigate back one level in the Find a Part navigation.                                              |
| Bookmark this    | On the far right is the Bookmark this button that allows you to bookmark the assembly so you can quickly locate the assembly again.                                                    |
| Part #           | The Part # displays the selected part number. As options are selected, the complete part number is configured to reflect the selected options.                                         |
|                  | SZGB-02-D(D),3H-015                                                                                                    |
| Quick SIF        | The Quick SIF button allows you to generate a sif file for the part you are viewing on the Part Details page. You may generate the file when the part is fully or partially specified. |
| Description      | The Description column provides the description for each part.                                                                                                    |
| Notes            | The Notes column provides the additional notes that may be appended to the description of the part.                                                                                    |
| Name             | Name lists the generic part name associated to the find / part number.                                                                                                    |
| Base Price       | Base Price is the List Price of the part before any option pricing is applied. If there are no upcharges for options the Base Price and Total List Price are the same.                 |

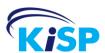

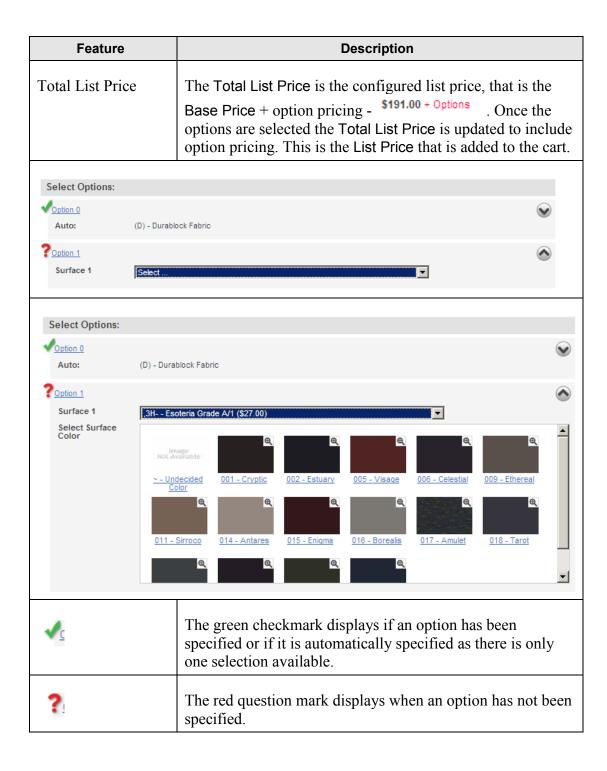

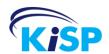

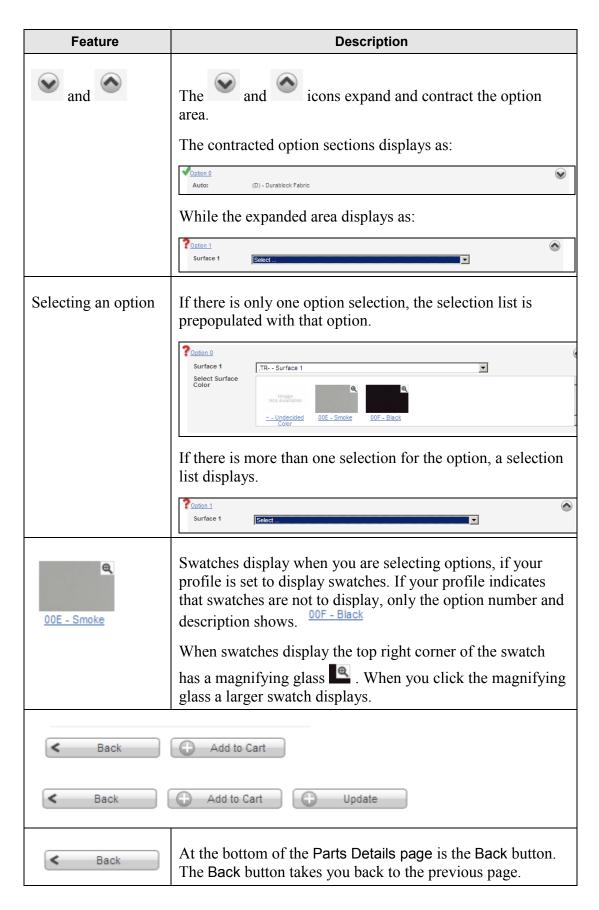

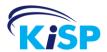

| Feature     | Description                                                                                                    |
|-------------|----------------------------------------------------------------------------------------------------|
| Add to Cart | At the bottom of the Parts Details is the Add to Cart button. The Add to Cart button adds the part to the cart. The part is added on it's own line.                                                                                                    |
| Update      | If you accessed the Parts Details page from the cart, once you have specified or made changes to the part, click Update to update the existing line in the cart containing this part number. If you select Add to Cart instead of Update another line is added to the cart. |

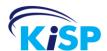

# Notes

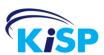

# Search

# **Searching for Parts and Assemblies**

No matter where you are within the application, the Search text box is available in the top navigation. The search box allows you to enter a word, phrase, number or partial part number.

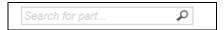

The default search parameters searches your default manufacturer catalog as defined within your profile. The additional parameters are to search based on:

- Any Word searches for a match on any word (or number) that you have entered within the Search text box.
- Search all part numbers, part descriptions, part notes, assembly names and description, base numbers and assembly / part mappings.

After you have entered your search value(s) click the magnifying glass or Enter on your keyboard. The Search Results displays.

**Note:** You may click the magnifying glass in the search text box or click Enter on your keyboard to perform the search.

Within the results, your search word(s) or part number is highlighted.

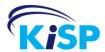

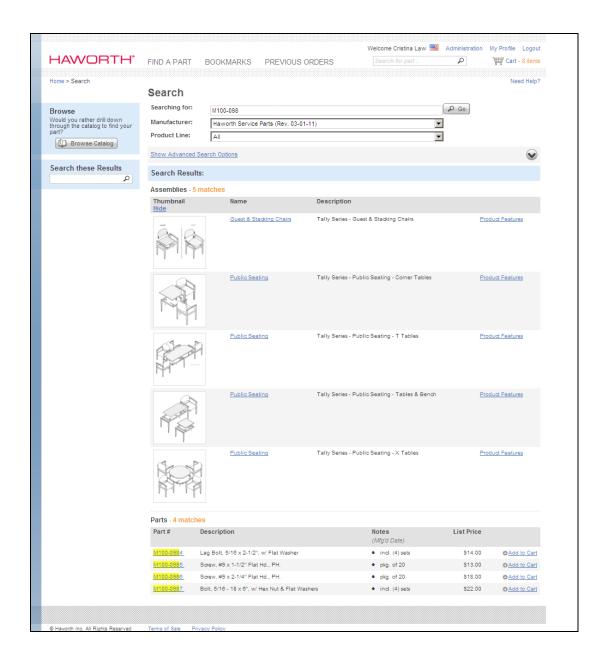

# **Search Results**

The Search Results are divided into four sections.

- Search parameters
- Advanced Search
- Assembly Results
- Parts Results

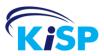

#### **Search Parameters**

The first section is the Search parameters. The parameters display the information that the current search was based upon.

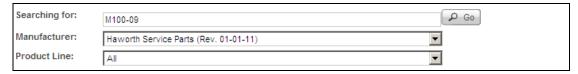

Searching for displays the entry you made for your search. You may refine the entry and click Go to redo the search.

Manufacturer is a drop-down listing. The selected entry is the manufacturer the search was done against. The default is based on your profile. You may select another from the listing (if you have access to more than one) and click Go to perform the search with new parameters.

The Product Line defaults to all product lines. You may narrow the search down by selecting a particular product line and executing the search with the new parameters.

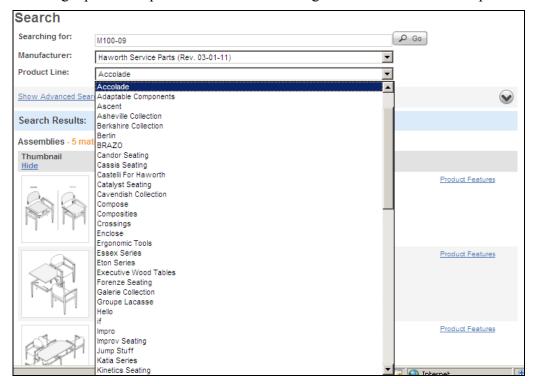

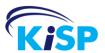

### **Advanced Search**

Advanced Search is the next section.

| Show Advanced Search Options | V |
|------------------------------|---|
|------------------------------|---|

Advanced Search allows you to add further filters for your search. You may expand the search options by clicking Show Advanced Search Options link or clicking the expand icon ( ).

| Hide Advanced Search | n Options      |                   |                       |                       | <b>△</b> |
|----------------------|----------------|-------------------|-----------------------|-----------------------|----------|
| Match to:            | C Any word     | C All words       | C Exact phrase        |                       |          |
| Search by:           | Part numbers   | Part descriptions | Part notes            | Assembly descriptions |          |
| Manufacture date:    | Assembly names | ✓ Part names      | <b>☑</b> Base numbers | Part in assembly      |          |

### The Advanced Search Options include:

| Advanced Search Option | What the search option means                                                                                                    |
|------------------------|----------------------------------------------------------------------------------------------------|
| Match to:              | What in the Search entry you are matching                                                                                                    |
| Any Word               | When searching for the entry made in the search box a match is made to any matching entry. If your search contains more than one word, it matches on any word in the phrase. |
| All Words              | When searching for the entry made in the search box a match is made to items containing all the words in your search.                                                        |
| Exact Phrase           | When searching for the entry made in the search box a match is made to items containing the exact phrase in your search.                                                     |

Here are examples of search results based on Any Word, All Words and Exact Phrase. The same phrase "Boogie Board" is used for each of the searches.

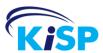

#### **Example of Any Word Search and Results:**

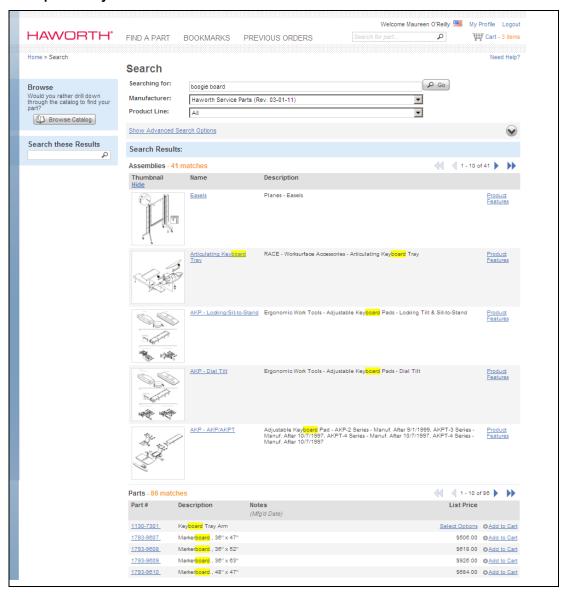

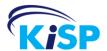

#### **Example of Any Word Search and Results:**

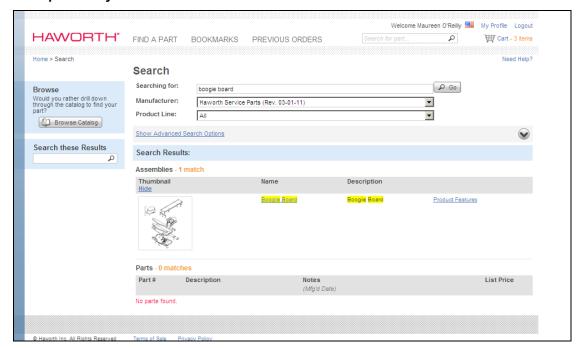

#### **Example of Exact Phrase Search and Results:**

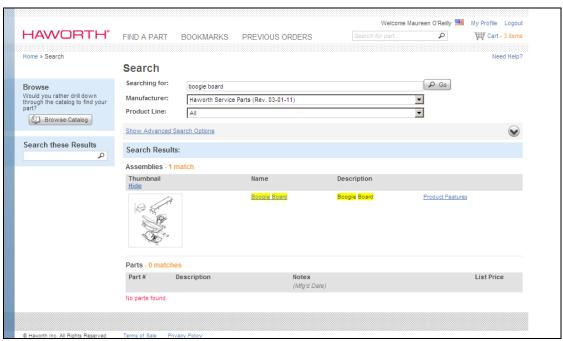

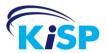

| Advanced Search Option | What the search option means                                                                                                    |
|------------------------|----------------------------------------------------------------------------------------------------|
| Search By              | (What areas you are searching)                                                                                                    |
| Part Numbers           | Searches all part numbers within the selected manufacturer.                                                                           |
| Part Descriptions      | Searches all part descriptions in the selected manufacturer.                                                                          |
| Part Notes             | Searches all notes assigned to parts.                                                                                                 |
| Assembly Description   | Searches all assembly descriptions.                                                                                                   |
| Assembly Names         | Searches all assembly names.                                                                                                    |
| Part Names             | Searches all part names.                                                                                                    |
| Base Numbers           | Searches all base numbers as they are assigned to assembly features.                                                                  |
| Part in Assembly       | Searches all assemblies with the part number mapped to that assembly.                                                                 |
| Manufacture Date       | Allows you to enter a date and when searching the parts, it includes items that match that date or have no manufacture date assigned. |

You may collapse the search options by clicking Hide Advanced Search Options or clicking the icon .

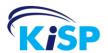

#### **Assembly Results**

Below the Advanced Search Options is the first section of the results – Assemblies.

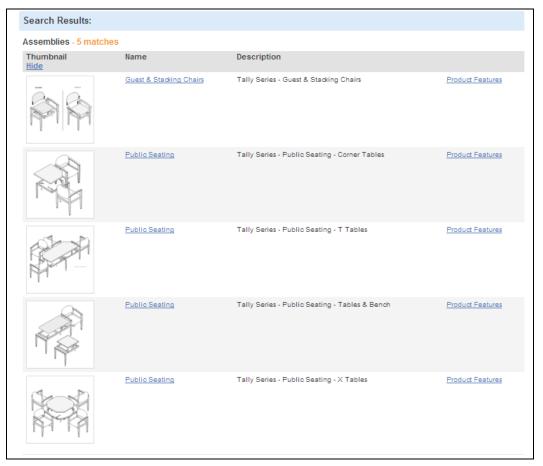

The number of assemblies that match the search criteria is displayed at the top of the assembly results. The number of records that display is based on the setting in your profile. If there are more matches than your number of records, the results are paginated.

A thumbnail of the assembly displays as well as the name and description of the assembly. There is a link to the Product Features, which include any assembly notes, the base product numbers, the product line and the assembly name.

To view the large image of the assembly along with the find numbers and associated parts, click the Assembly Name or thumbnail image.

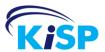

#### **Part Results**

After the assembly results are the part results.

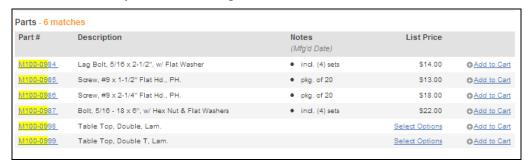

The number of parts that match the search criteria is displayed at the top of the parts results. The number of records that display is based on the setting in your profile. If there are more matches than your number of records, the results are paginated.

The part results display the Part #, Description, Notes and List Price. You may add the part to the cart by clicking Add to Cart beside the individual part.

To view the part details click the linked part number.

If the part requires finishes there is a Select Options link in the List Price column. The Select Options link takes you to the Part Details page where you may specify the finishes.

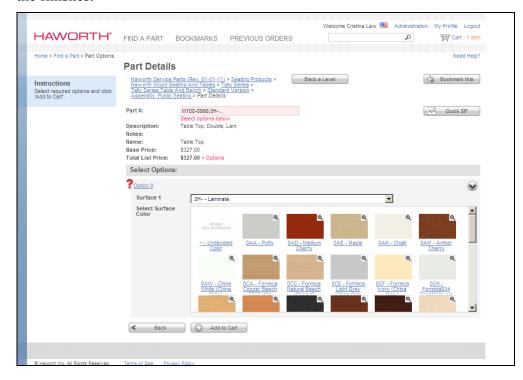

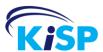

# **Search within Results**

When viewing the results of your search, you may also do a search within your results.

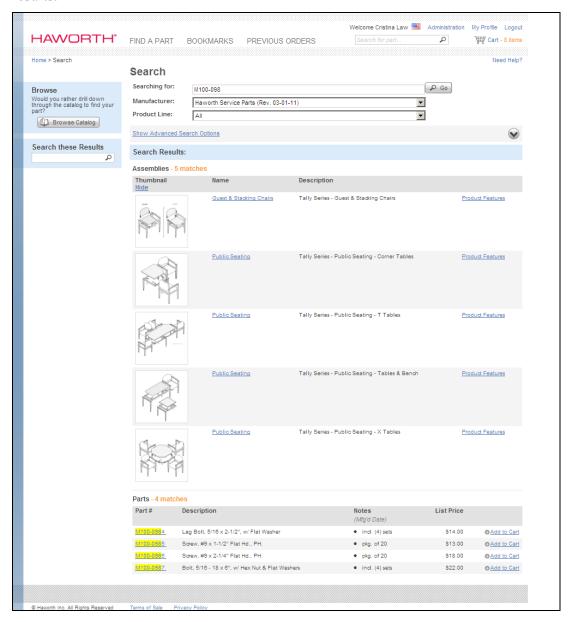

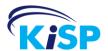

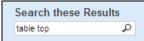

In the upper left portion of the screen is a search text box that allows you to enter a part number or word to narrow down your results listing. When you make an entry and then click Enter on your keyboard, the screen refreshes to display the new results.

**Note:** You may click the magnifying glass in the search text box or click Enter on your keyboard to perform the search.

The Search these Results is also available when navigating through the catalog (Find a Part) and when viewing previous orders. When in Find a Part the Search these Results allows you to narrow down your search within the particular portion of the catalog you are currently navigating.

When in Previous Orders the Search these Results allows you to search for a part number or order name.

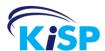

# Notes

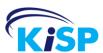

# My Bookmarks

# **Using Bookmarks**

My Bookmarks allows you to mark specific areas within the eParts application that refer to parts or assemblies that you may need to view often. The bookmark creates a shortcut to the particular area that may be reused several times, allowing you quick access to the part or assembly, rather than using Search or the Find a Part catalog navigation.

Bookmarks may also be shared with other eParts users. You may email the Bookmark information to another user allowing them to view the same item.

You may create bookmarks while browsing within Find A Part or when in Search when viewing specific search result items.

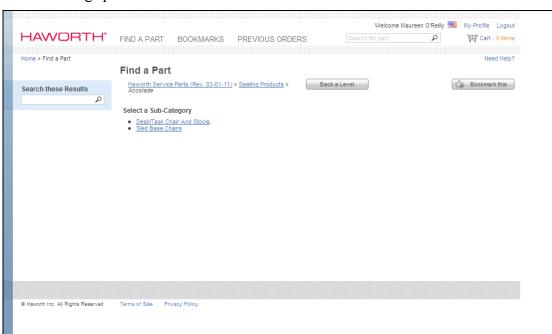

Whenever you are on a page that allows bookmarks, the Bookmark this button displays at the top right of the page.

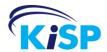

To bookmark the page, click Bookmark this. A pop-up displays that allows you to add a name for the bookmark and also select which category to add it to.

The Name defaults to the part or assembly you are currently viewing, but you may overwrite the name with one that has specific meaning to you.

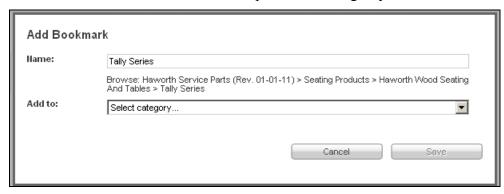

The Add to drop-down list allows you to select which category you are assigning the bookmark to. The categories in the listing are ones that you have created.

The Category allows you to define subjects within which you add your bookmarks. These may be based on a customer name, product line or specific issue.

If you do not have one already created, select New Category from the Add to drop-down list.

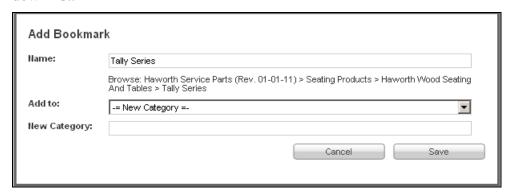

A new text box is added to the Add Bookmark page so that you can create your category. When you have entered all your values, click Save.

A listing of all the bookmarks you have created is found under Bookmarks.

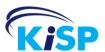

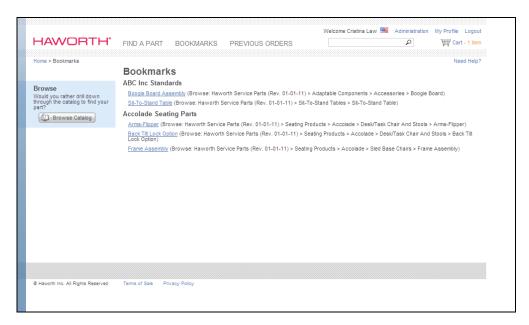

The listing displays the categories in alphanumeric order and the bookmarks below each category are also in alphanumeric order.

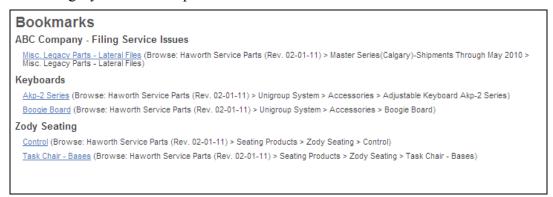

The linked bookmark name allows you to return to the page you bookmarked without navigating through Find A Part or Search.

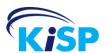

# **Administering Bookmarks**

Within the Bookmarks screen you are able to administer the bookmarks and categories you have created. When you hover the cursor over the bookmark name, icons display to the left of the bookmark.

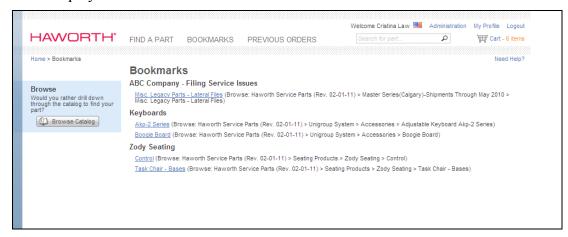

When you hover over the category or bookmark, icons display to the right that allow you to administer them.

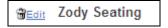

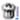

The trash can icon allows you to delete the category. When you delete a category, all the bookmarks associated to the category are also deleted.

Edit allows you to edit the category name.

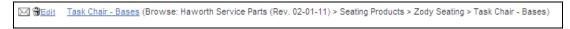

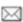

The envelope icon allows you to email the bookmark to another eParts user.

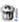

The trash can icon allows you to permanently delete the bookmark. If you have emailed this bookmark to another user and delete it, when they try to access the bookmark a message displays that The bookmark is invalid.

Edit

Edit allows you to edit the bookmark name and/or category it is associated to.

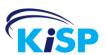

## **Emailing Bookmarks**

To send the bookmark to another user, click . The Share Bookmark window displays, which allows you to enter the email address of the person you wish to send the bookmark to. You may only enter one email address.

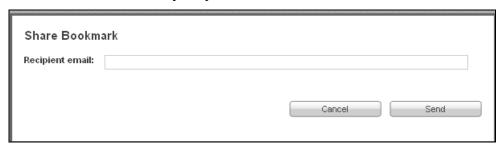

Enter the email address and click Send. The subject line of the email the user receives is Haworth eParts - Bookmark link.

The contents of the email are:

[First and Last name of sender] thought you would be interested in reviewing this link from Haworth eParts's web site.

#### **Accolade Seating Parts**

Frame Assembly (Browse: Haworth Service Parts (Rev. 01-01-11) > Seating Products > Accolade > Sled Base Chairs > Frame Assembly)

Click on the link above to view the complete details. If you cannot directly link to the site from within this email, copy and paste the complete link below to your browser address bar.

http://www10.kisp.com/Bookmark/Go/82

When the recipient uses the links or pastes the address in the browser address bar, the eParts login screen displays. Once he enters his user id and password the page that is bookmarked displays. The user may choose to bookmark the selection under their own account for future reference.

If the bookmark has been deleted by the original sender, the message The bookmark is invalid displays.

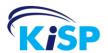

## **Deleting Categories and Bookmarks**

To delete a bookmark or category use the icon. Once you click the trash can the category or bookmark is permanently deleted.

When you delete a category, all bookmarks beneath that category are also deleted. Before the delete if final you are presented with

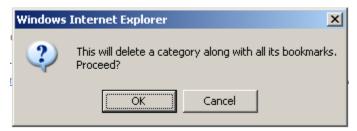

If you click OK, the category and its bookmarks are deleted. If you click Cancel, the delete action is canceled.

When you delete a bookmark, there is no "Are you sure" and you cannot retrieve the bookmark. Bookmarks may be recreated by navigating to the page and using Bookmark this.

If you have emailed the bookmark you deleted to another eParts user, when he tries to access the bookmark he will get the message The bookmark is invalid.

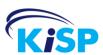

## **Editing Categories and Bookmarks**

To edit a category click Edit . The Edit Bookmark Category window displays that allows you to change the name of the category.

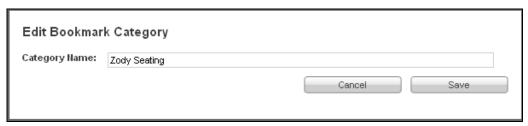

To edit a bookmark click Edit Bookmark window displays that allows you to change the name and/or move the bookmark to a new category.

**Note:** If you move your bookmark to a new category and you had previously emailed the link to another eParts user, he is still able to access the link.

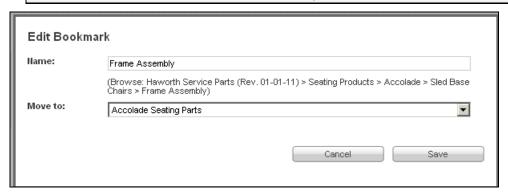

Once you have made your changes, click Save.

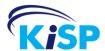

# Notes

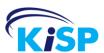

# **The Cart**

# **Using the Cart**

You may only have one active cart at a time, but there is no limit to the number of items you may add to the cart.

Parts may be added to the cart from Search Results, Assemblies, Part Details and from Previous Orders screens. Parts may also be added when you are in the cart itself.

Parts do not need to be fully specified to be added to the cart.

Once you are in the cart you may:

- Add an order name.
- Add a part.
- Create a PDF.
- Create a Quick SIF.
- Clear the Cart.
- Add / Edit line notes.
- Update items (Quantities and Options).
- Show Option Detail (Hide Option Detail).
- Show Part Notes and Mfg Dates (Hide Part Notes and Mfg Dates).
- Show Line Notes (Hide Line Notes).
- Generate an order. Generate an order consists of three steps that result in the creation of a SIF and CIF file.

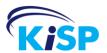

# **Adding Parts to the Cart**

Parts may be added to the cart from Search Results, Assemblies, Part Details and from Previous Orders screens. The ability to add a part to the cart is indicated by either 

Add to Cart or 
Add to Cart .

When you are in a cart you can also add a part by using the Add Part # button

Add Part #

# **Adding Parts from Search Results or from Assemblies**

When viewing the parts in an assembly or the parts listed in Search Results,

• Add to Cart displays to the right of the part information, allowing you to add the specific part to the current cart.

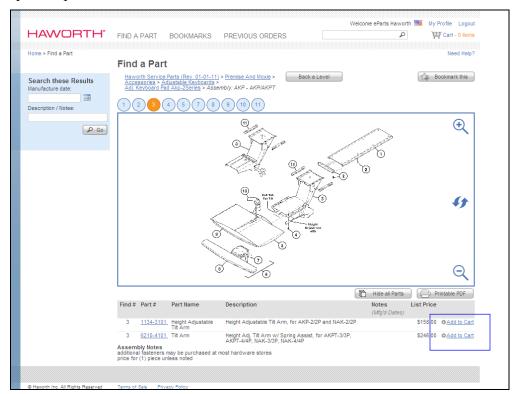

When you click Add to Cart, the top right Cart expands to briefly display the parts in the cart.

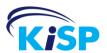

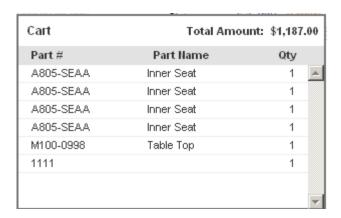

When the view closes the Cart indicator displays the current number of items in the cart.

Cart - 6 items

# **Adding Parts from Part Details**

Parts may also be added to the cart from the Part Details screen.

**Note:** For further information on the Part Details screen, please refer to the section called Part Details.

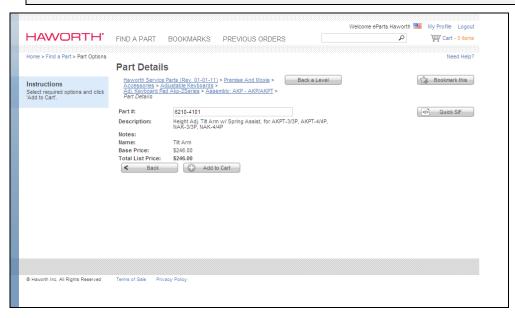

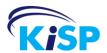

Part Details also allows you to specify any options and finishes that may be required for the part.

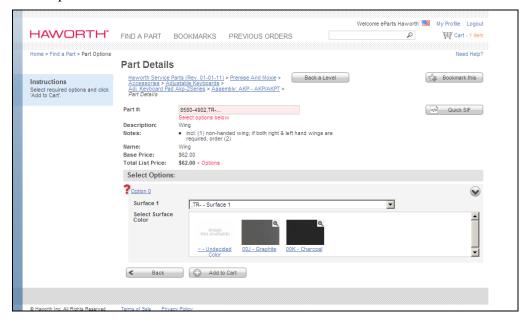

The options display along with swatches, allowing you to make your selections.

You may also add the product to the cart from this page using

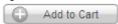

When you add to cart the top right Cart expands to briefly display the parts in the cart.

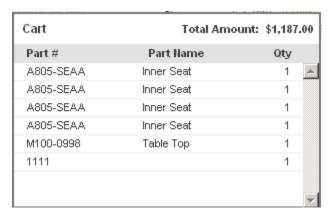

When the view closes the Cart indicator displays the current number of items in the cart.

Cart - 6 items

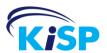

### **Adding Parts from Previous Orders**

You may add parts to your current cart from an order you have previously generated<sup>5</sup>. When you add a part from a previous order it verifies that the part is still a valid part within the current catalog and updates the pricing and description to the latest information.

To add a part from a previous order, you need to locate the order<sup>6</sup> and access Order Details.

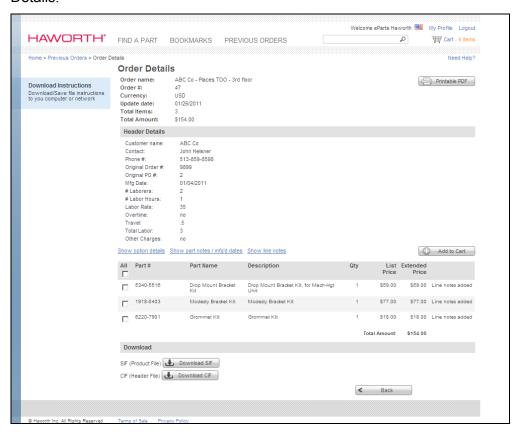

You may add one or more of the parts in the previous order to your current cart. Select the checkboxes associated to the part numbers you wish to add to the cart. When all the parts are selected click Add to Cart.

The items are added to the cart. The Cart-4 items is updated to reflect the new number of items in the cart.

<sup>&</sup>lt;sup>5</sup> Previous Orders refer to carts that completed the generate order process in order to create a CIF and SIF file.

<sup>&</sup>lt;sup>6</sup> See section on Previous Orders for more information on locating orders and accessing the Orders Detail page.

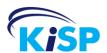

## **Adding Parts from in the Cart**

When you are in the cart you may add additional part numbers to the cart. To view the cart click the cart icon Cart - 4 items.

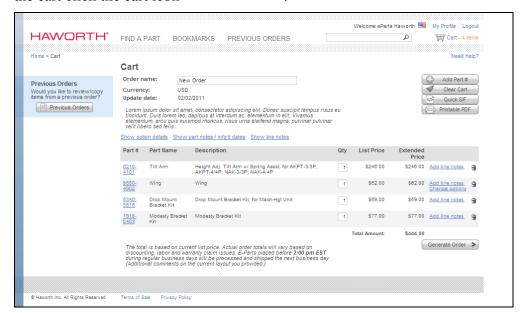

To add a part directly to the cart without searching or navigating the catalog, click

Add Part #

**Note:** When adding a part number you add the 8-character part number such as A805-SEAA. You do not add the part number with the finishes included, such as A805-SEAA(),8E-L02.

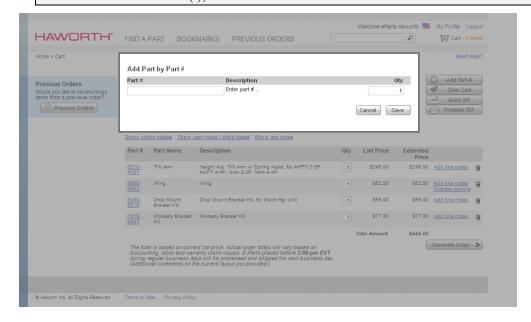

Enter the part number and quantity to be added to the cart and click Save.

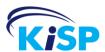

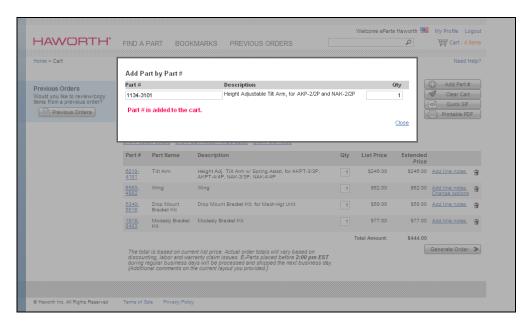

If the part number exists in the parts catalog, then it is added directly to the cart. The description and pricing is taken from the catalog. Click Close to return to the cart.

If the part number does not exist in the current parts catalog, the following displays.

#### Warning: Part # could not be found.

Please check the part # and try again or if the part # is correct and you still wish to add the part to the order click <u>Save Unfound Part</u>.

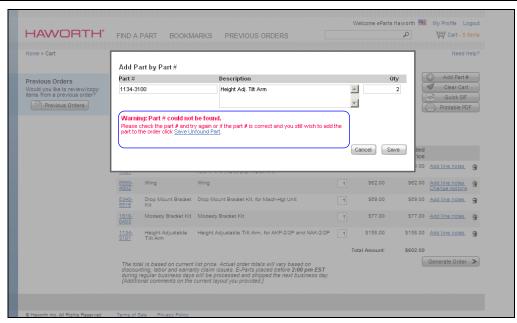

If you do not wish to add the part to the cart, click Cancel. If you wish to add the part to the cart, enter the description and quantity and then click on Save Unfound Part. The part is added to the cart.

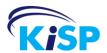

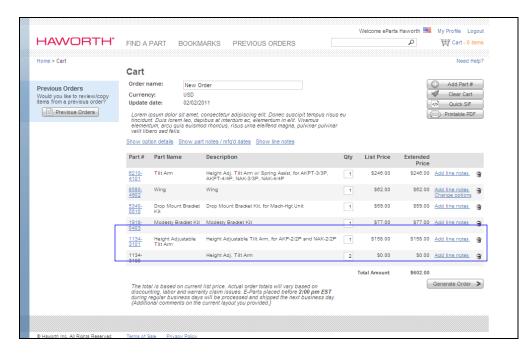

The part found in the catalog is added with the part number linked to take you to Part Details.

The freeform part number is added with the part number not linked, no part name, the description you entered and no pricing.

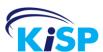

# Viewing the Cart

The cart contents may be viewed at any time and from any page within eParts. To access the cart, click the cart icon Cart-4 items.

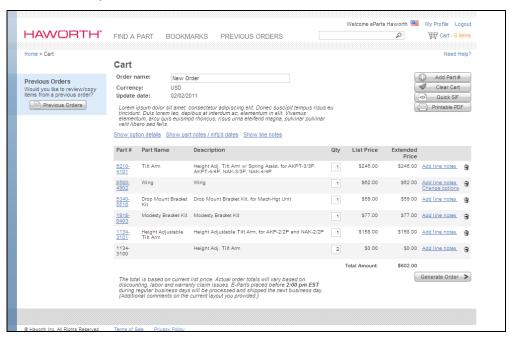

The cart displays the order name, currency, last update date and the parts that have been added to the cart.

If a part is not fully specified (all required options/finishes specified) then the list price that displays is the base price and below the price is +Options (in red) to indicate that pricing may increase.

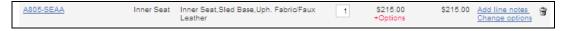

If the part is not fully specified or the option structure of the item may have changed due to a change in the catalog, a message in red displays below the part number. The message states Options changed or not selected!

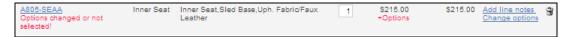

If there are parts that are not fully specified in the cart, the Total Amount displays +Options (in red) beside the total to indicate that pricing may increase.

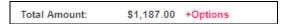

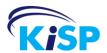

While viewing the cart you may also:

- Add an order name.
- Add a part.
- Create a PDF.
- Create a Quick SIF.
- Clear the Cart.
- Add / Edit line notes.
- Update items (Quantities and Options).
- Show Option Detail (Hide Option Detail).
- Show Part Notes and Mfg Dates (Hide Part Notes and Mfg Dates).
- Show Line Notes (Hide Line Notes).
- Generate an order.

## **Adding an Order Name**

The cart has a default order name of New Order. Once you have accessed the cart you may change the name of the order. Renaming the cart allows you to track the project or customer you are currently working on with this cart and also provides a reference once the cart has gone through the Generate Order process and is listed under Previous Orders.

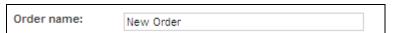

To change the order name, type the new name in the text field. When you move the cursor from that field, the new name is automatically saved.

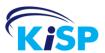

### **Create a PDF**

A PDF of the cart contents may be created. To create the PDF click You are prompted to open or save the PDF.

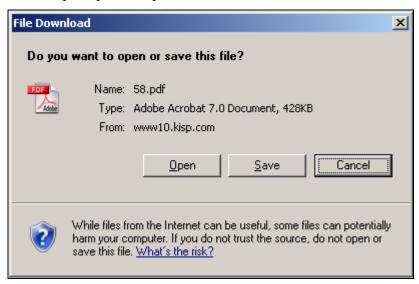

The PDF file name is based on the order number and the order name. If you have assigned a name to the order the PDF file name is formatted as *order name-order number.pdf* (example Project612-58.pdf). If there is no order name, the file name is based on the order number (58.pdf).

**Note:** The PDF contains the information as it currently displays on the Cart screen. If Option Details, Part Notes and/or Line Notes are displaying in the cart, they display in the PDF also.

## **Creating a Quick SIF**

You may create a SIF file of the cart contents by clicking Quick SIF

When you click Quick SIF you receive a file download box that allows you to open or save the file. Using this feature allows you to create a SIF file of the product without going through the Generate Order process.

The file name is based on the name of the cart and the order number.

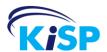

## **Deleting items from the Cart**

You may delete individual parts from the cart or clear all the parts from a cart.

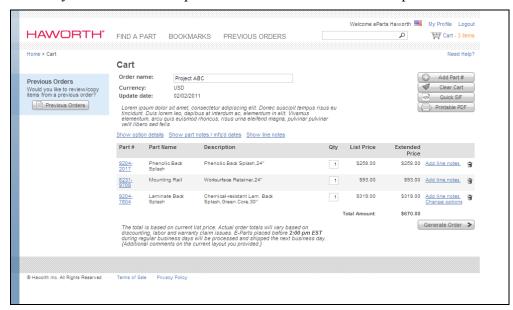

To the right of the part information is a trash can . To delete the part from the cart, click . The part is removed from the cart.

To remove all the parts from the cart, click Clear Cart. All the parts are removed from the cart, but the order name you have assigned is maintained.

### **Updating Parts in the Cart**

When you are in the cart you may update the quantity of the part and you may also update the specified options for a part.

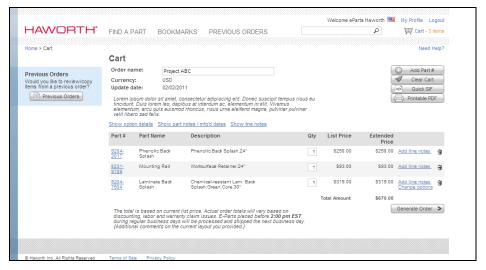

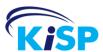

To update the quantity of a part, enter the new quantity in the Qty box associated to the part. When you move the cursor from that field, the new quantity is saved.

If options need to be specified or have been specified for a part you have the ability to Change Options. If the options are not specified or only partially specified for a part a red message displays below the part number in the cart. The message is Options changed or not selected!

Beneath the List Price is + Options which indicates the list price that is displaying is the base list price, once options are selected the final price may change.

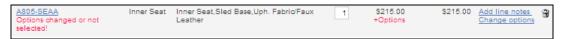

To update or specify the options for a part, click Change Options. The Part Details page displays.

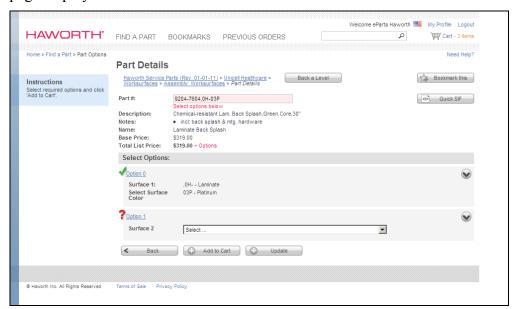

If you click Add to Cart, the part is added as a new line item to the cart.

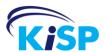

#### Add / Edit Line Notes

Line notes provide the reason the part is being ordered. The notes may be added individually to each line (part) or if it is the same note for more than one line you may add and save to multiple lines at one time.

To create a Line Note, click Add Line Notes.

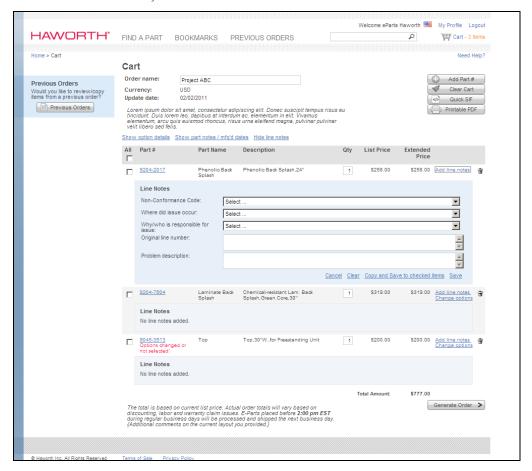

The information needs to be entered in all five fields.

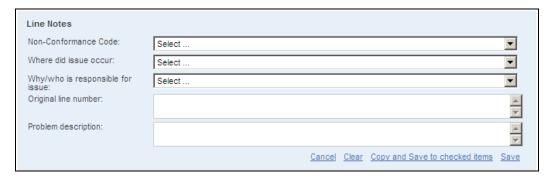

Three of the fields are selection lists that allow you to select one option. The other two fields are text boxes for freeform entry.

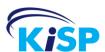

The first field is a selection list of Haworth's Non-Conformance Codes.

The second field is a selection list of options for Where did issue occur.

The third field allows you to select Why/who is responsible for the issue.

The first text field is where you enter the Original line number.

The last field is the Problem description, where you may enter details of the issue.

Once you have made all the entries click Save to save the information to this line only. If you wish the same note to be associated to more than one line, select the checkboxes associated to the other lines and click Copy and Save to checked items.

Your other options are to Cancel the entry or Clear the information and start again.

Once you have added a line note, the link associated to the line changes for Add Line Note to Edit Line Note. To make changes, click Edit Line Note.

### **Viewing Additional Details**

When viewing the cart, you may choose to view additional details associated to the parts. The additional details include options, part notes and manufacturing dates and the line notes.

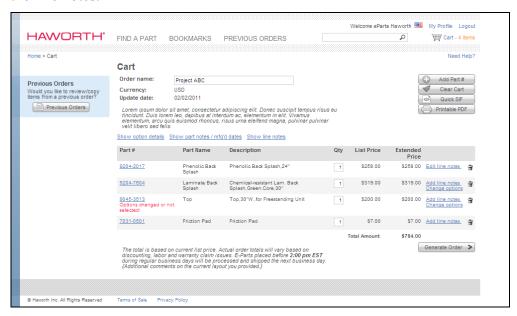

There are three links above the cart contents that allow you to view the additional information. The links are:

- Show option details.
- Show part notes / mfg'd dates.
- Show line notes.

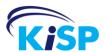

### **Show Option Details / Hide Option Details**

When you click Show option details the cart refreshes to display the specified options for all parts that have them.

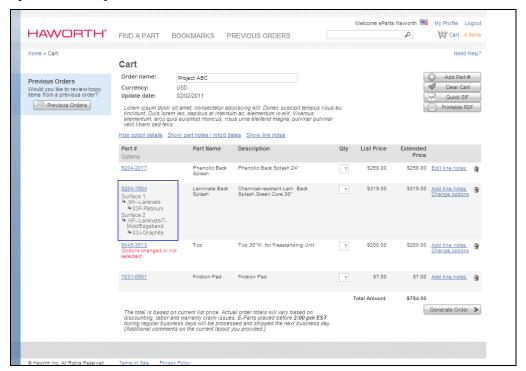

The options display immediately below the part number.

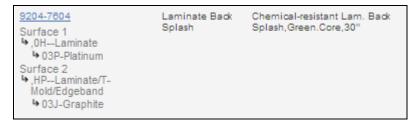

Once the options are displaying, the link name changes to Hide option details. Click the link to hide the specified options.

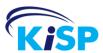

#### **Show Part Notes / Hide Part Notes**

When you click Show part notes / mfg'd dates the cart refreshes to display any notes and manufacturer dates associated to the parts within the cart.

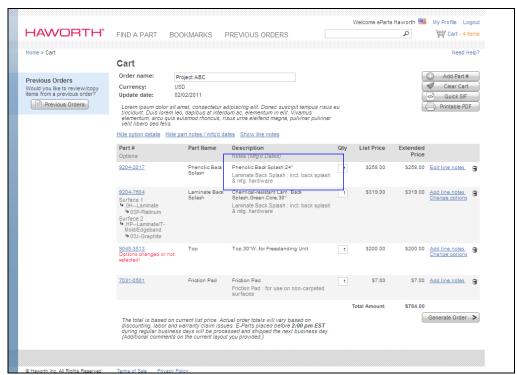

The part notes and manufacturer dates display below the description of the part.

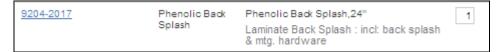

The notes provide additional information about the part or its requirements.

Once the notes are displaying, the link name changes to Hide part notes / mfg'd dates. Click the link to hide the notes.

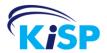

#### **Show Line Notes / Hide Line Notes**

When you click Show line notes the cart refreshes to display any line notes that you have added to the cart.

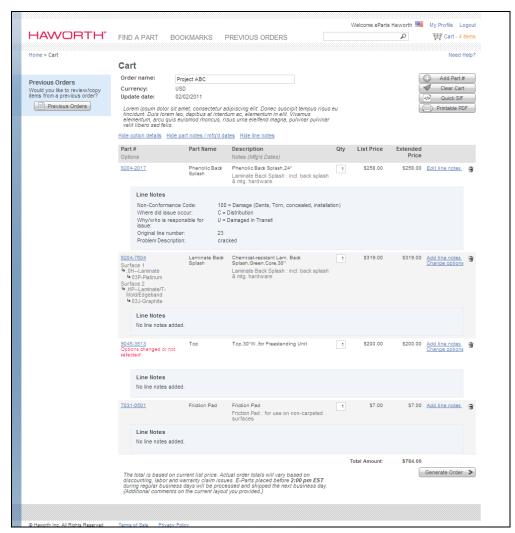

The line notes display in a shaded area beneath the part information. They include both the field name and the assigned value.

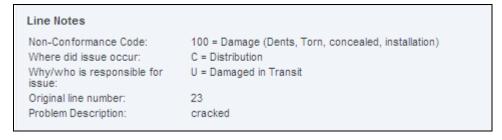

Once the notes are displaying, the link name changes to Hide line notes. Click the link to hide the notes.

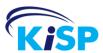

#### **Generate Order**

Once you have all the parts required for an order in the cart you can generate your order. At the end of the Generate Order process a CIF and SIF file are create that can be imported into your business system or Haworth's Order Line. The carts that go through the Generate Order process are saved in the Previous Order section and may be referenced at any time.

To access the cart, click the cart icon ( Cart - 4 items ).

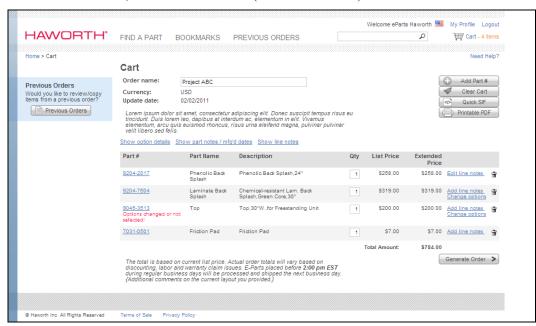

To start the order process click Generate Order Generate Order

**Note:** You are unable to generate an order if all the items in the cart are not fully specified.

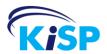

#### Step 1 of the order process displays.

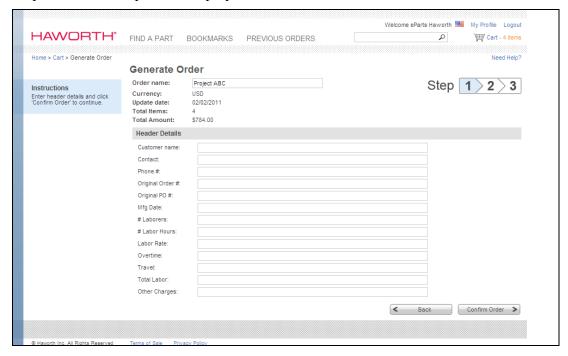

**Note:** Currently the Header Details are not mandatory when generating an order. The information added in the Header Details populates the CIF file.

There is an indicator to show what step of the Generate Order process you are on.

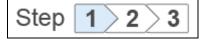

There are 14 editable fields and 4 non-editable fields on the Generate Order page. None of the editable fields are mandatory.

| Field        | Entry                                                                                                    |
|--------------|----------------------------------------------------------------------------------------------------|
| Order Name   | The name entered on the cart is in the text box, but it may be overwritten at this step of the order process. |
| Currency     | The currency is a non-editable field that indicates what currency the order is. It may be USD or CAD.         |
| Update Date  | The update date is a non-editable field that indicates the last date an update was done to the order.         |
| Total Items  | The total items field is a non-editable field indicating the total number of lines in the cart.               |
| Total Amount | The total amount field is a non-editable field indicating the total dollar value of the cart.                 |

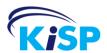

| Field            | Entry                                                                                                    |
|------------------|----------------------------------------------------------------------------------------------------|
| Customer Name    | You may enter the customer name. This information is exported in the Header.cif file that is generated.                                        |
| Contact          | You may enter a contact name. This information is exported in the Header.cif file that is generated.                                           |
| Phone #          | You may enter a phone number. This information is exported in the Header.cif file that is generated.                                           |
| Original Order#  | Enter the original order number for the product the parts are for. This information is exported in the Header.cif file that is generated.      |
| Original PO#     | Enter the original P.O. number the product was purchased on. This information is exported in the Header.cif file that is generated.            |
| Mfg. Date        | Enter the manufactured date for the original product the parts are for. This information is exported in the Header.cif file that is generated. |
| # of Laborers    | Enter the number of laborers. This information is exported in the Header.cif file that is generated.                                           |
| # of Labor Hours | Enter the number of laborer hours. This information is exported in the Header.cif file that is generated.                                      |
| Labor Rate       | Enter the labor rate. This information is exported in the Header.cif file that is generated.                                                   |
| Overtime         | Enter overtime information. This information is exported in the Header.cif file that is generated.                                             |
| Travel           | Enter travel information. This information is exported in the Header.cif file that is generated.                                               |
| Total Labor      | Enter the total labor. This information is exported in the Header.cif file that is generated.                                                  |
| Other Charges    | Enter any other charges. This information is exported in the Header.cif file that is generated.                                                |

To go back and make changes to the order, click Back Sack. You are returned to the cart.

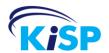

To proceed with the order process (Step 2), click Confirm Order You are taken to the Confirm Order page.

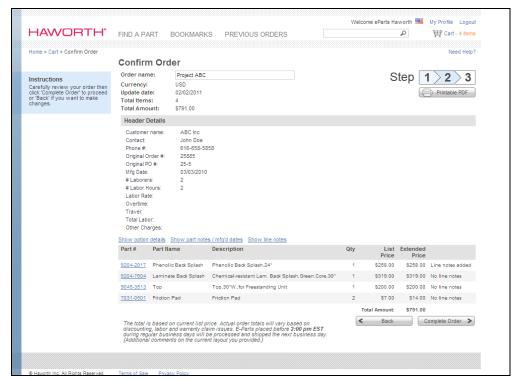

The Confirm Order allows you to review the header information you just entered as well as the contents of the cart. You may also print a PDF of the order by clicking Printable PDF Printable PDF.

Note: The PDF contains the information as it currently displays on the Cart screen. If Option Details, Part Notes and/or Line Notes are displaying in the cart, they display in the PDF also.

The page may be broken into three sections.

Order Information - The top section contains the order summary information.
This includes the Order Name (which is editable), the
Currency, Update date, Total Items and Total Amount.

Header Details - The Header Details contain the information you entered in
Step 1. The information is for viewing only.

Order Details - The last section is the order details. It contains all the part
information and the quantities. You are able to view the
option details, part notes and line notes by using the links to
show these details.

To edit any of this information, you need to return to the cart.

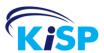

To go back and make changes to the order, click Back Support Support S

To proceed with the order process (Step 3), click Complete Order You are taken to the Order Complete page.

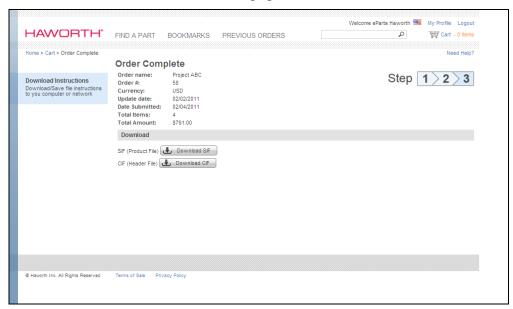

The order process is complete. You may download the SIF (product file) and the CIF (header file). The file names are based on the order name and the internal order number.

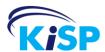

## Notes

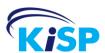

## **Create SIF Files**

## **Generating SIF Files**

eParts has two types of sif files that may be generated. The first one is a Quick SIF that may be generated when a user is on the Parts Details screen or within a Cart.

The second type of sif file is the Download SIF file that may be downloaded once the order is generated.

#### **Quick SIF**

The Quick SIF may be generated from both Parts Details and from the cart.

When you are viewing Parts Detail you may generate a sif file by using the Quick SIF button Quick SIF.

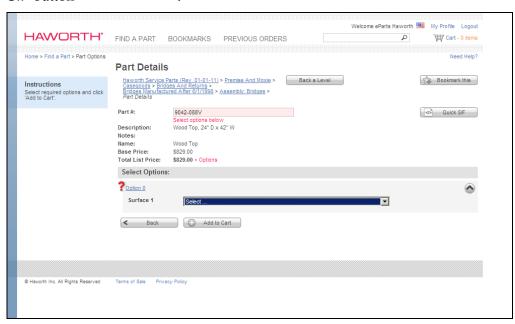

The SIF file may be generated once you have selected the options for the part or before you select the options.

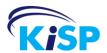

When you click Quick SIF you receive a file download box that allows you to open or save the file.

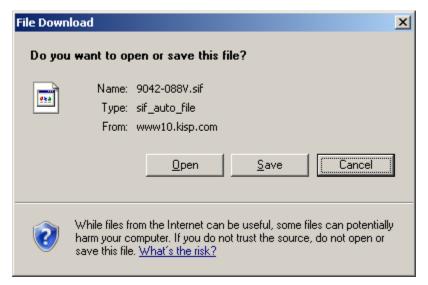

The file name is based on the selected part.

#### Sample SIF file:

```
SF=
PN=9042-088V
PD=Wood Top, 24" D x 42" W
MG=HAW
MC=SVC
TG=
QT=1
PZD=1
PL=829.0000
S=0|0|0|0
P%=0|0|0|0
ZO=1
I1=829.0000
UNM=
AN=
AD=Orig. Line Number: ,Problem Description: ,,,,
SL=End Of File
```

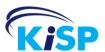

You may also create a Quick SIF while in the Cart.

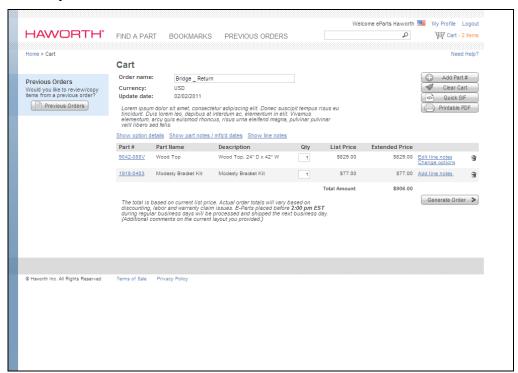

When you click Quick SIF you receive a file download box that allows you to open or save the file.

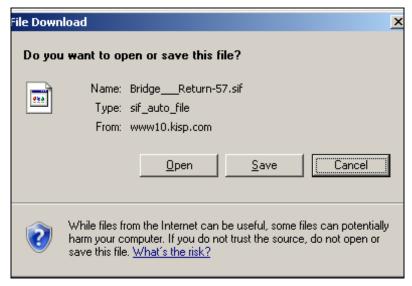

The file name is based on the name of the cart and the order number.

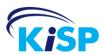

#### Sample of SIF file:

```
SF=57
PN=9042-088V
PD=Wood Top, 24" D x 42" W
MG=HAW
MC=SVC
TG=
QT=1
PZD=1
PL=829.0000
S=0|0|0|0
P\% = 0|0|0|0
ZO=1
I1=829.0000
UNM=
ON=,VP-
OD=Maple (Haworth)(Natural)
ON=0AD
OD=Sand On Maple
AN=
AD=Orig. Line Number: 12, Problem Description: does not match th
AN=
AD=e balance of the office,500 = Appearance (Color mis-match, d
AN=
AD=elamination, wood finish mis-match bowed/warped),B = Manufac
AN=
AD=turing,H = Concealed Damage,
PN=1918-0403
PD=Modesty Bracket Kit
MG=HAW
MC=SVC
TG=
QT=1
PZD=1
PL=77.0000
S=0|0|0|0
P\% = 0|0|0|0
ZO=1
I1=77.0000
UNM=
AN=
AD=Orig. Line Number: ,Problem Description: ,,,,
SL=End Of File
```

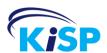

#### **Download SIF**

Download SIF is the final sif file that is available once an order is generated. The file may be downloaded from the Order Complete screen step when you generate an order.<sup>7</sup>

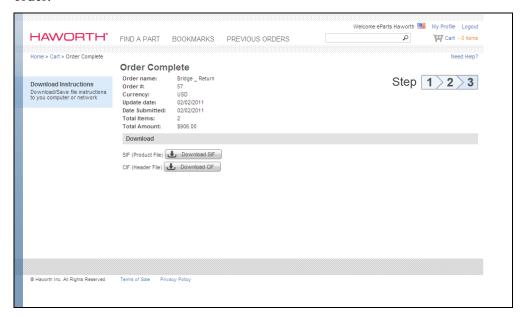

Click Download SIF \_\_\_\_\_ and you receive a file download box that allows you to open or save the file.

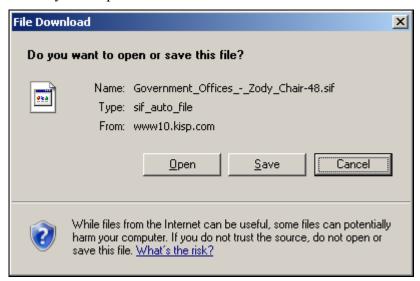

The file name is based on the order name and the order number.

<sup>&</sup>lt;sup>7</sup> You may also download the SIF and CIF files in the Previous Orders screen.

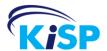

The file may also be downloaded in Previous Orders from Order Details.

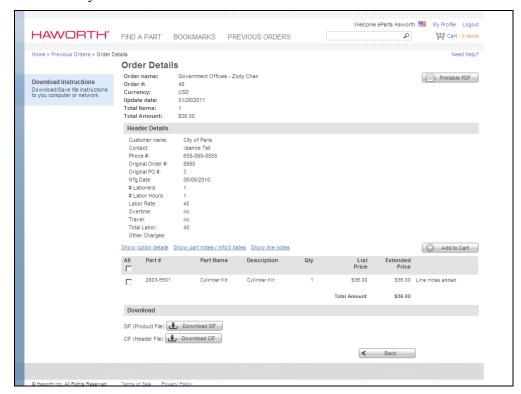

Click Download SIF and you receive a file download box that allows you to open or save the file.

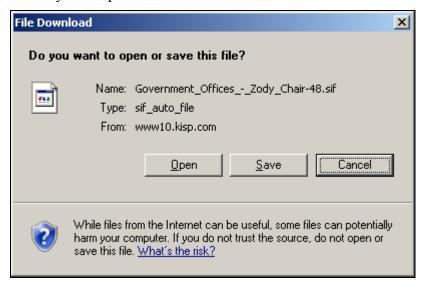

The file name is based on the order name and the order number.

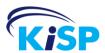

### **Previous Orders**

## **Using Previous Orders**

Previous Orders lists all orders you have placed on the site. You may view your previous orders, download the .sif and .cif files as well as copy parts from these orders to your active cart.

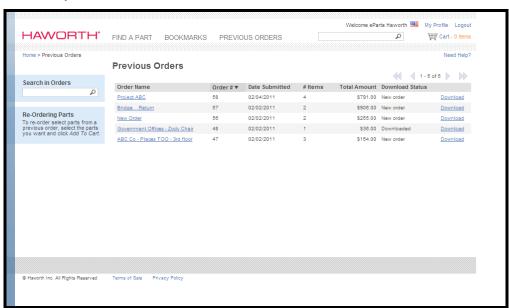

The number of orders that display is based on your profile setting for the number of results to display on a page. If you have more orders placed than the number of results you are set to display, the results are paginated

The display sort order is based on the Order #, in descending order Order \* . You may change the sort order by clicking the column name.

You may also sort the orders by the Order Name, Date Submitted or Download Status. Click the column name to change the sort.

The possible statuses of the order are New Order or Downloaded. New Order indicates the order was placed but neither the .cif or .sif files were downloaded. Downloaded indicates one or both of the files have been downloaded.

To view the order information, copy parts to the active cart or download the product or header file, click the linked Order Name or the Download link that displays in the far right column.

When you click either of these links the Order Details page displays.

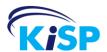

If you have several orders, you may search for a particular order or a part on a

particular order by using the Search in Orders field . You may enter an order name, part number or partial part number. A search of your previous orders is performed and the results display.

**Note:** The search is performed doing a match to any word and is done on all fields.

Search in Orders

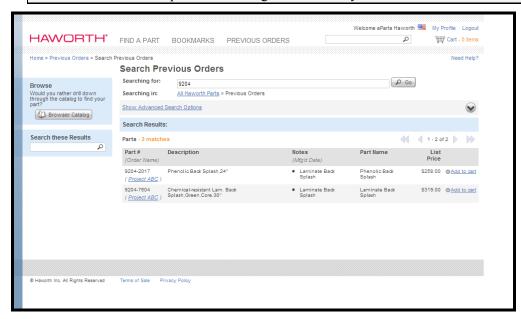

If several results are returned you may Search these Results to narrow the options down or use advanced search.

If you find the specific part you are looking for, click Add to cart ( Add to cart ( Add to cart ( Add to cart ( Add to cart )). You may also click the order name that displays in the brackets beneath the part number, to view the Order Details.

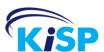

## **Order Details**

You may access the Order Details page from the Previous Orders page.

There are three ways you may display the page.

• Click the linked Order Name in the Previous Orders list.

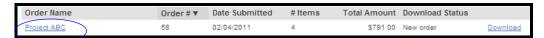

• Click Download that displays to the right of the order information

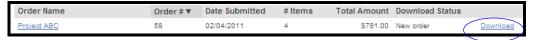

Click the Order Name from the Search in Orders results listing.

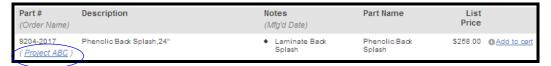

Order Details allows you to view the contents of the previous order.

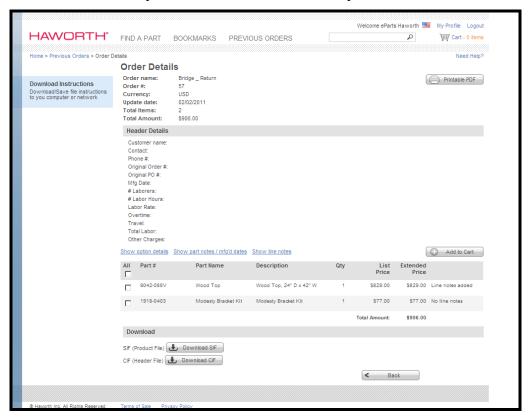

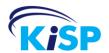

You may also perform any of the following functions when viewing Order Details.

| То                                            | Do the following:                                                                          |
|-----------------------------------------------|--------------------------------------------------------------------------------------------|
| Print a copy of the order.                    | Click Printable PDF                                                                        |
| See option details.                           | Click Show option details                                                                  |
| See part notes.                               | Click Show part notes / mfq'd dates                                                        |
| See line notes.                               | Click Show line notes                                                                      |
| Add parts from this order to the active cart. | Select the checkbox associated to the part(s) you want to copy and then click  Add to Cart |
| Download the product file.                    | Click Download SIF                                                                         |
| Download the header file.                     | Click Download CIF                                                                         |
| Return to the listing of previous orders.     | Click Back                                                                                 |

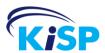

# **Appendix A**

# **Navigation and Information Links**

Throughout the eParts application the page header and footer is consistent. Both the header and footer contain information about the site, the user as well as links to the various functionalities available on the site. The header and footers consist of the following:

| eParts Link or Icon | Definition                                                                                                    |
|---------------------|----------------------------------------------------------------------------------------------------|
| Welcome             | The top right always has Welcome followed by the name of the user that is logged in.                                                                                                    |
| (or ••• )           | A US or Canadian flag displays to the right of the user's name. It indicates the currency the user is viewing in the site.                                                                                         |
| My Profile          | The My Profile link allows the user to view their profile information and make updates.                                                                                                    |
| Logout              | The Logout button exits the user from the eParts application.                                                                                                    |
| FIND A PART         | Find A Part allows the user to browse through the catalog(s) to find a specific assembly/service part.                                                                                                    |
| BOOKMARKS           | Bookmarks contains a listing of items that the user has bookmarked within the eParts application.                                                                                                    |
| PREVIOUS ORDERS     | Previous Orders is a listing of all orders placed by the user. The user may view the orders, copy parts to a new cart or download the files.                                                                       |
| Search for part     | The text box with the magnifying glass allows the user to search for a part or assembly at anytime. Enter your part number or word you are searching for and Enter on your keyboard or click the magnifying glass. |

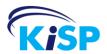

| eParts Link or Icon | Definition                                                                                                    |
|---------------------|----------------------------------------------------------------------------------------------------|
| Cart - 0 items      | The shopping cart indicates the current active cart and the number of items it contains. To view the content, the user may hover over it or click the link. |
| Home                | Home allows the user to go to the home page at any time.                                                                                                    |
| Need Help?          | Access to help files and contact information for the Haworth Help Desk                                                                                      |
| Terms of Sale       | At the bottom of each page is a link to the Terms of Sale for the site.                                                                                     |
| Privacy Policy      | At the bottom of each page is a link to the Privacy Policy for the site.                                                                                    |

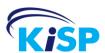

# **Appendix B**

### **Optimizing Your eParts Experience**

In order to optimize your experience in the eParts application, you should ensure that you are running at minimum Internet Explorer 7. While you are still able to view the site in lower versions, there may be some display issues.

The optimum Browser Resolution is minimum 1024 x768. Lower resolutions are not optimized while higher resolutions are optimized.

There are certain pages that require pop-up windows, such as the Quick Sif and Print PDF windows. To optimize your viewing experience you should allow pop-ups from this site.

If you wish to download the sif files and/or the pdf documents, your browser security needs to be set to allow downloads.

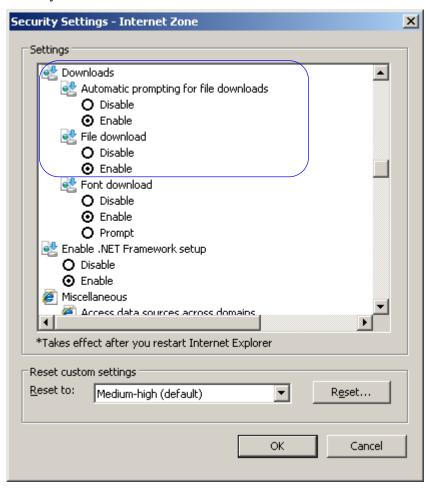

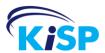

#### **Viewing Interactive Assembly Images**

Currently assembly images are static images, but they are being developed to be interactive diagrams in SVG format. When viewing assemblies, if a .SVG exists it is displayed, if not then the static image displays. If your browser does not have the svg plug-in, eParts provides a message that the plug-in is needed to view the file and a link to download the file or the option to view the static image.

To ensure that you are able to view the svg images, check if you have a SVG Player installed on the computer. If you do not have one installed, you can get this free plug-in on Adobe's web site at: <a href="http://www.adobe.com/svg/viewer/install/main.html">http://www.adobe.com/svg/viewer/install/main.html</a>

If you are not sure if you have one installed on your computer, click here <a href="http://www.adobe.com/svg/viewer/install/svgtest.html">http://www.adobe.com/svg/viewer/install/svgtest.html</a>. This is what you should see. "You should see 3 animated images immediately above this paragraph. If you do not see this, your SVG plug-in has not been installed properly! Return to the <a href="download page">download page</a> for installation instructions."

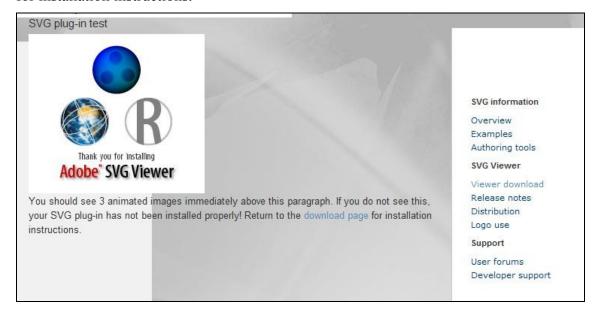